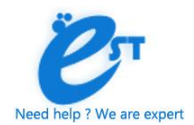

# **TABLE OF CONTENTS**

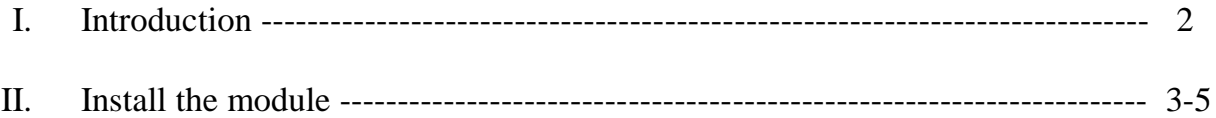

## **I. Introduction**

Hide and Call For Price - One of the most highly useful Magento Extensions. Hide and Call For Price extension for Magento allow you to disable the pricing for all non-registered users (not logged in) so that anyone browsing the site cannot see prices and cannot add any items to the cart for purchase.

This Extensions is support all product type. This Extension also disables the price and add to cart button for individual products.

This Extensions also disables the add to cart button anywhere in the site and disables the product compare site-wide as well as the add to wish list. You also can choose to limit users that can see pricing and product for purchase by customer groups, also when click to call for price button. call for price form and contact no will be show

This is a 100% modular extension and will be show compatible with any other extensions or modules. This has been tested on 1.5.x / 1.6.x / 1.7.x /1.8.x/ 1.9.x community edition and professional and all enterprise editions.

#### **Key Features:-**

- $\triangleright$  Disable add to cart button per product
- $\triangleright$  Optionally show price for registered customers
- $\triangleright$  Support all product type
- $\triangleright$  Flexible settings via Admin.
- $\triangleright$  Sends out confirmation email to customer after inquiry form submission.
- $\triangleright$  Disables price and cart functionality from wishlist
- $\triangleright$  Disables price and cart functionality from compare product
- $\triangleright$  Hide price in Magento for individual products
- $\blacktriangleright$
- II. **Install the module –**you can install extension in magento from two ways

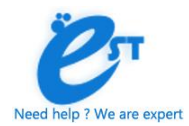

- **1) Install extension from admin**
- **2) Install extension from FTP or Filezilla**

### **Install extension from admin:-**

 $\Box$  Step – 1 Go to admin panel and select 'Magento Connect Manager' option from System menu.

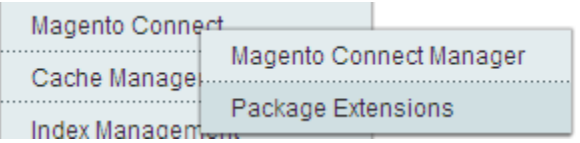

□ Step – 2 Login into 'Magento Connect Manager'.

 $\Box$  Step – 3 Now go to Direct package file upload and Browse your Extension Zip folder and upload your extension.

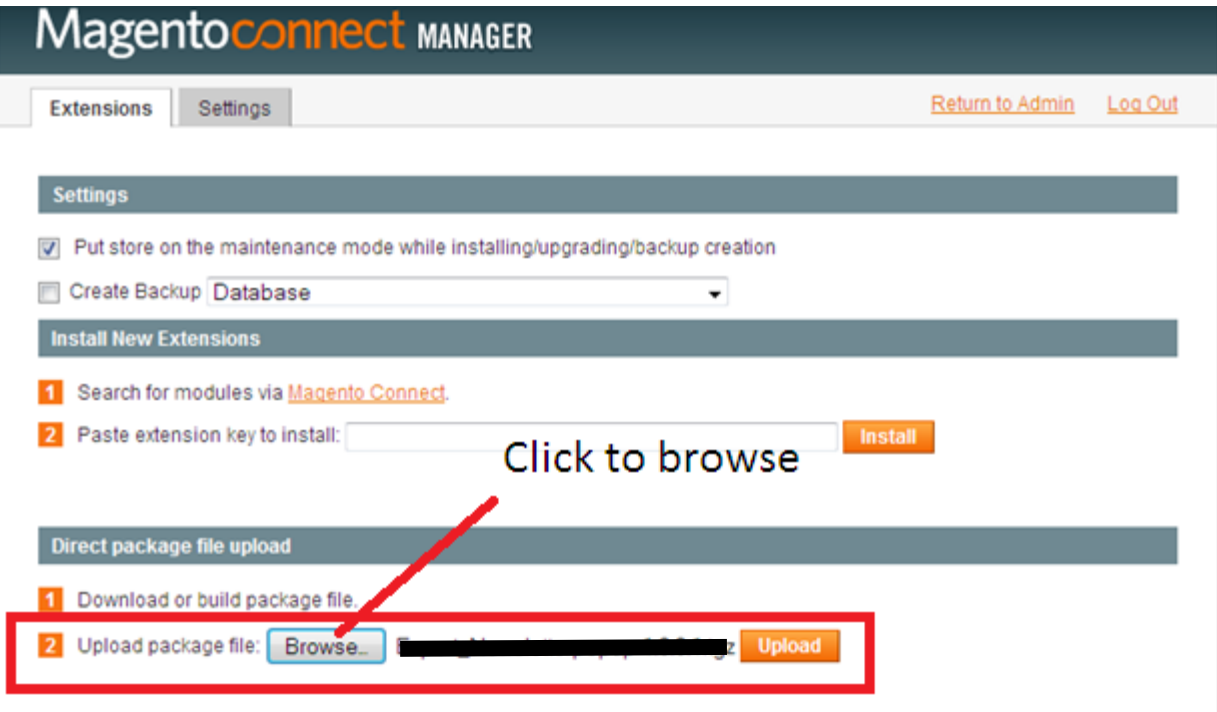

- $\Box$  Step 4 Go to down and click to Refresh Button.
- $\Box$  Step 5 Click to Return to Admin panel

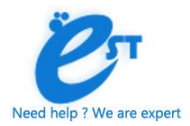

□ Step – 6 Disable Magento Cache: Login backend and go to **System > Cache Management**. Select all cache and click Disable button

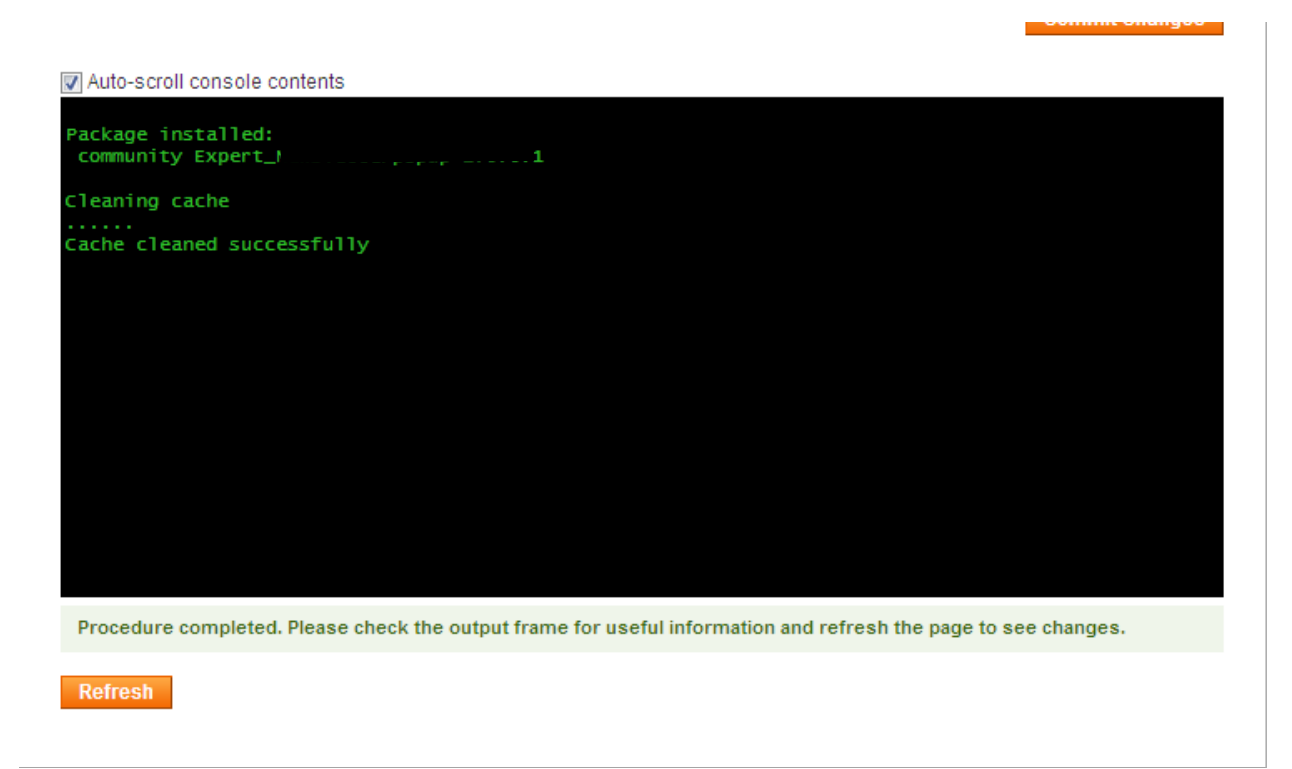

 $\Box$  Step – 7 After you are following Configuration steps.

#### **Second**-

1) Download the zip package of module from "**My Downloadable Products**" in store.

2) Extract the zip package into a folder in your computer. You should see following folders in the module*: app, js and skin.* 

3) Disable Magento Cache: Login backend and go to **System > Cache Management**. Select all cache and click Disable button.

4) Using FTP client (Filezilla, Winscp…) to upload *3* folders to root folder of your Magento site.

5) After you are following Configuration steps.